## **USER MANUAL FOR FILLING UP OF THE ONLINE APPLICATION FORM OF NMMS EXAMINATION, 2016-2017**

## **Important Points :**

- Open the Computer with internet facility.
- Go to any browser
- **Type www.scertodisha.nic.in**
- Click on **NMMS/NTS**
- The following page will be displayed

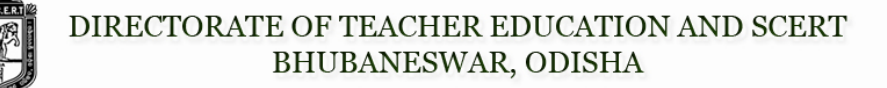

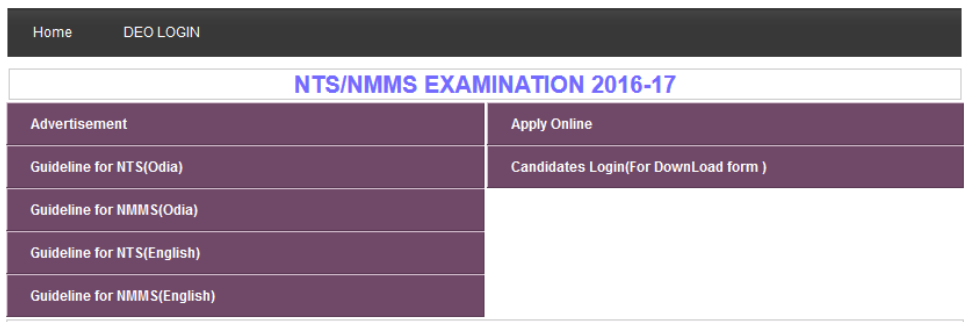

- **Download Instruction Manual :** see the instruction page for filling up of Online Application Form
- **Apply Online :** The Online Application Form will be displayed.
- **Download Application Form :** After filling up of the Online Application Form you can download your Application Form.
- **Forgot Application No. :** If you not kept your Application Form for future reference, then you can click on this option.

## **How to fill up Online Application Form :**

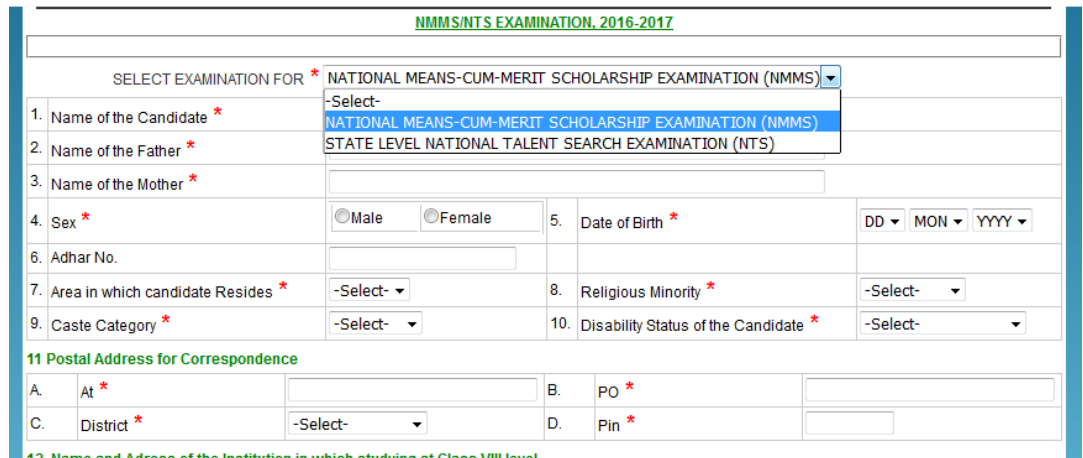

*ALL THE \* MARK FIELDS ARE COMPULSORY*

**Select Examination for :** Select **NMMS** (for Class VIII students only), **NTS** (for Class X students only).

- **1. Name of the Candidate :** Type your name in Capital Letter
- **2. Name of the Father :** Type your Father's name
- **3. Name of the Mother :** Type your Mother's name
- **4. Sex :** Choose **Male** or **Female**
- **5. Date of Birth :** Select your Date of birth (DD / MM / YYYY)
- **6. Aadhaar No :** Type your Aadhaar number
- **7. Area in which candidate resides :** Select **Rural** or **Urban**
- **8. Religious :** Select **Muslim** or **Sikh** or **Buddhist** or **Christian** or **Hindu** or **Others**
- **9. Caste Category :** Select **General** or **SC** or **ST** or **OBC / SEBC**
- **10. Disability Status of the Candidate :** Select **Orthopedic** or **Hearing Impaired** or **Visually Impaired** or **None**
- **11. Postal Address for Correspondence :** Type At :……., PO……., Select your District from the menu, Type Pin : ........

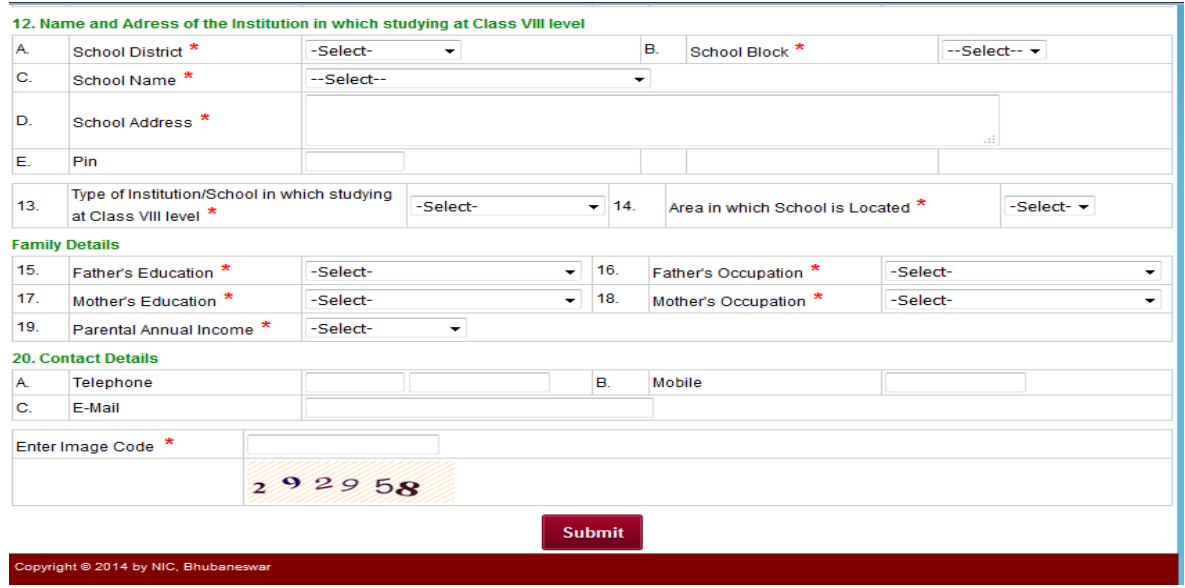

- **12. Name and Address of the Institution in which studying at Class VII level : (A)** Choose District **(B)** Choose Block **(C)** Choose School Name **(D)** Type the School Address **(E)** Type Pin code
- **13. Type of Institution in which studying at Class VIII level :** Choose Government *or* Government Aided
- **14. Area in which school is located :** Choose Rural *or* Urban
- **15. Father's Education :** Choose Up to Primary *or* Upper Primary *or* Secondary *or* Senior Secondary *or* Graduation *or* Post Graduation *or* Doctorate *or* Professional Degree *or* Any other
- **16. Father's Occupation :** Choose Professional, Technical and Related Worker *or* Administrative, Executive and Managerial Worker *or* Clerical and Related Worker *or* Sales / Service Worker *or* Farmer, Fisherman and related worker

*or* Production and Related Worker, Transport *or* Operators and Labourer worker *or* Not employed

- **17. Mother's Education :** Choose Up to Primary *or* Upper Primary *or* Secondary *or* Senior Secondary *or* Graduation *or* Post Graduation *or* Doctorate *or* Professional Degree *or* Any other
- **18. Mother's Occupation :** Choose Professional, Technical and Related Worker *or* Administrative, Executive and Managerial Worker *or* Clerical and Related Worker *or* Sales / Service Worker *or* Farmer, Fisherman and related worker *or* Production and Related Worker, Transport *or* Operators and Labourer worker *or* Not employed
- **19. Parental Annual Income :** Select Annapurna *or* Antodaya *or* BPL *or* Mo Kudia *or* Less than 100000 *or* Less than 150000
- **20. Contact Details : (A)** Type your Telephone No. for example 0674 2222222 **(B)** Type your Mobile No. **(C)** Type your E-mail ID
- **21. Enter Image Code :** Type the exact Image Code which is displayed in your screen.

After filling up of all the points in the Online Application Form, **click on SUBMIT**. After clicking on submit, it will ask "**Are you sure to Submit the Form**". Click on **OK**. After that the following will be displayed.

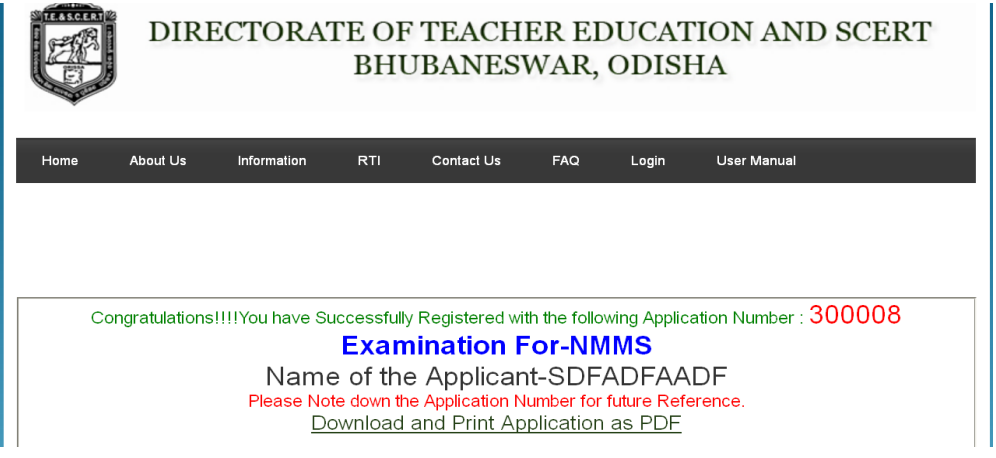

Note down your Application Form No. for example : **300008**

**CLICK ON DOWNLOAD AND PRINT APPLICATION AS PDF** to take the Printout of the Online Application Form which you have filled up.

## **After taking the Printout :**

- **Paste one recent Passport size photograph**
- **Attach Caste Certificate**
- **Attach PH Certificate**
- **Attach Income Certificate/BPL/Annapurna etc. for NMMS only**
- **Submit the same in your school.**
- **The same will be forwarded by the concerned Principal / Headmaster to the concerned District Education Officer.**